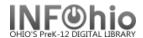

## PAT List Users – Brief, Long, and Spreadsheet Formats

These reports are formatted to work with any RTF program. (Ex: Microsoft Word, Open Office (Free), AppleWorks). If using TextEdit for the MAC, you may not obtain the best results.

#### **Setting up the Report:**

- 1. Click Schedule New Reports wizard.
- 2. Select the INFOhio tab.
- 3. Select PAT: List Users.
- 4. Click Setup & Schedule.

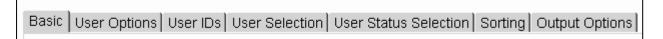

#### **Basic Information Tab**

- Change the Report name and/or Title if you wish. It should reflect the content of the report.
- Description is a good place to note any special print setup. If you save the report as a template, you will see this screen each time you run it.
- 3. Title appears on each page.
- 4. **Footer** appears at the bottom of each page (optional)

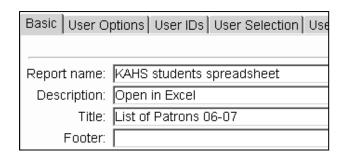

### **Selection Options**

- 1. **User Options** specific homerooms, homeschools, or programs can be selected. They must be entered exactly as they appear in patron records. Use the gadget to Enter String.
- 2. User IDs enter ID numbers to limit output to a specific users.
- 3. **User Selection** indicate your library, patron profile, grades, etc. If Library is left blank, all buildings are reported.
- 4. **User Status Selection –** allows you to limit by user status and/or amount of fines owed.
- 5. **Use** the gadgets to ensure correct formatting of data entry.

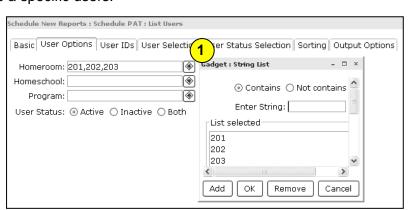

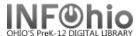

#### Sorting

 Use the drop down menu to select the type of sorting.

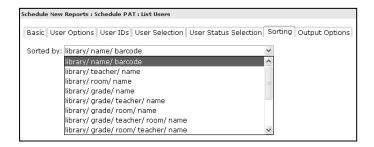

## Output Options Tab – For Brief, Long, or Spreadsheet Formats

#### **Brief Report**

- 1. Report Format recommended settings are shown. You may try additional combinations to meet your needs.
- 2. Only preset information is available for the Brief report.

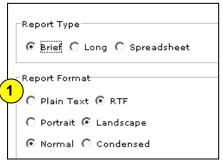

## Sample Brief Report

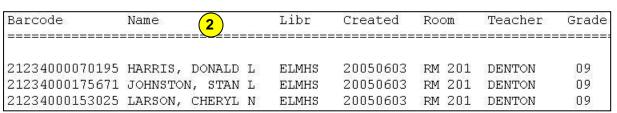

### **Long or Spreadsheet Report**

- Report Format recommended settings are shown. You may try additional combinations to meet your needs.
- 2. Check any options you wish to display in your finished report.
- 3. Advantage of spreadsheet option is ability to open in Excel and sort data as desired.
- 4. If selecting spreadsheet, be sure to leave the Spreadsheet delimiter Selection on Tab.

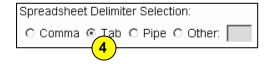

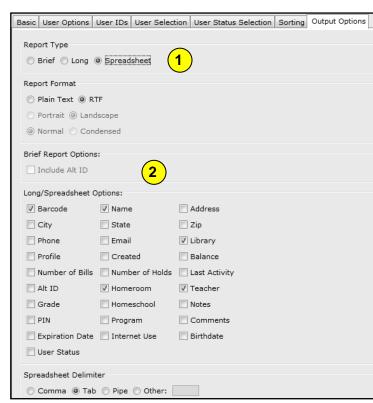

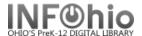

### **Sample Long Format**

| Barcode        | Name             |          | Libr    | Created  | Room   | Teacher | Grade |
|----------------|------------------|----------|---------|----------|--------|---------|-------|
| 21234000070195 | HARRIS, DONALD L |          | ELMHS   | 20050603 | RM 201 | DENTON  | 09    |
| Address:       | 42700 BELLAIRE   | City:    | ELMWOOD | St       | ate:   | OH      |       |
| Zip:           | 44129            | Balance: | 20.00   | Bi       | lls:   | 2       |       |
| 21234000175671 | JOHNSTON, STAN L |          | ELMHS   | 20050603 | RM 201 | DENTON  | 09    |
| Address:       | 41220 ELYSEE AV  | City:    | ELMWOOD | St.      | ate:   | ОН      |       |
| Zip:           | 44129            | Balance: | 0.00    | Bi       | lls:   | 0       |       |

### **Sample Spreadsheet Format**

|     | Α              | В                        | С        | D              | Е          |
|-----|----------------|--------------------------|----------|----------------|------------|
| 1   | Barcode        | Name                     | Profile  | Room           | Teacher    |
| 266 | 22617000015581 | WARNIMONT, BLAINE        | STUDENT1 | 1A-CUPP, JEAN  | CUPP, JEAN |
| 267 | 22617000015599 | WEHRI, CASEY             | STUDENT1 | 1A-CUPP, JEAN  | CUPP, JEAN |
| 268 | 22617000015649 | KIMMEL, ANGELEA          | STUDENT1 | 1A-CUPP, JEAN  | CUPP, JEAN |
| 269 | 22617000015722 | SCHWARTZ, EMILY          | STUDENT1 | 1A-CUPP, JEAN  | CUPP, JEAN |
| 270 | 22617000015755 | DUNBAR, JEREMY           | STUDENT1 | 1A-CUPP, JEAN  | CUPP, JEAN |
| 271 | 22617000014535 | GAY, TYLER               | STUDENT2 | 1B-KOCH, CHERY | KOCH, CHER |
| 272 | 22617000015052 | BRINKMAN, REBECCA        | STUDENT1 | 1B-KOCH, CHERY | KOCH, CHER |
| 273 | 22617000015078 | BUSS, COURTNEY           | STUDENT1 | 1B-KOCH, CHERY | KOCH, CHER |
| 274 | 22617000015086 | BUSS, KATHRYN (KATEY)    | STUDENT1 | 1B-KOCH, CHERY | KOCH, CHER |
| 275 | 22617000015094 | DUNN, JACOB              | STUDENT1 | 1B-KOCH, CHERY | KOCH, CHER |
| 276 | 22617000015144 | GERDING, VICTORIA (TORI) | STUDENT1 | 1B-KOCH, CHERY | KOCH, CHER |

## Running and saving the report

# **Brief or Long format**

Save as a Template (optional, but helpful if you want to tweak results).

- 1. *Run* the report.
- 2. Click Finished Reports wizard.
- 3. **Select** report name and **click** View.
- 4. *Uncheck* 'View log'.
- 5. *Uncheck* "Format report'.
- 6. *Click* OK.
- 7. Your report will open in your pre-selected word processing program.
- 8. Customize the report and/or save it if you wish.

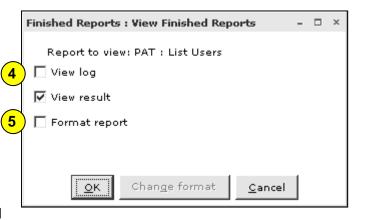

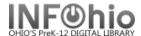

### **Spreadsheet format**

- 1. *Run* the report.
- Under the Reports Wizard, *click* on Report Session.
- 3. **Use** the gadget to set the application to print reports in Excel.
- 4. **Click** Finished Reports wizard.
- 5. **Select** report name and **click** Print.
- 6. *Uncheck* 'View log' and 'Format report' and *click* OK.
- 7. When you view the report, it will be in Excel and can easily be manipulated. *Customize* the spreadsheet and/or save it if you wish.

**HINT:** If your barcode column looks like this: 3.0499+13 you'll need to format the cells.

- Highlight the barcode column.
- Click Format > Cells.
- On the Number Tab, select Number
- **Set** the decimal places to 0.

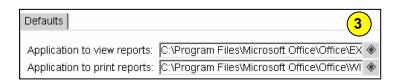

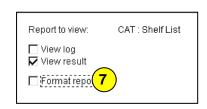

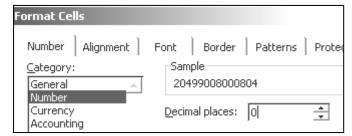